# 合肥城市学院尔雅通识课 学习手册

(学生版)

# 尔雅课程学习移动端操作指南

#### 一、下载手机 APP——超星"学习通"

#### 方法一:

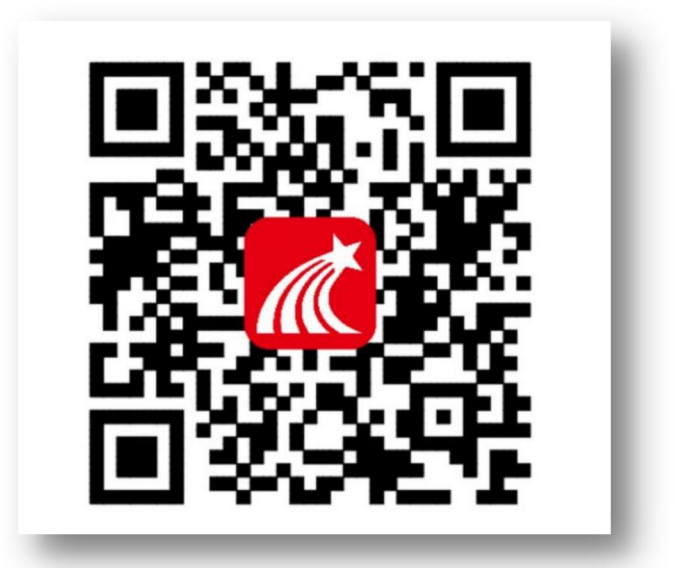

- 1、扫描二维码
- 2、选择"在浏览器中打开"进行下载

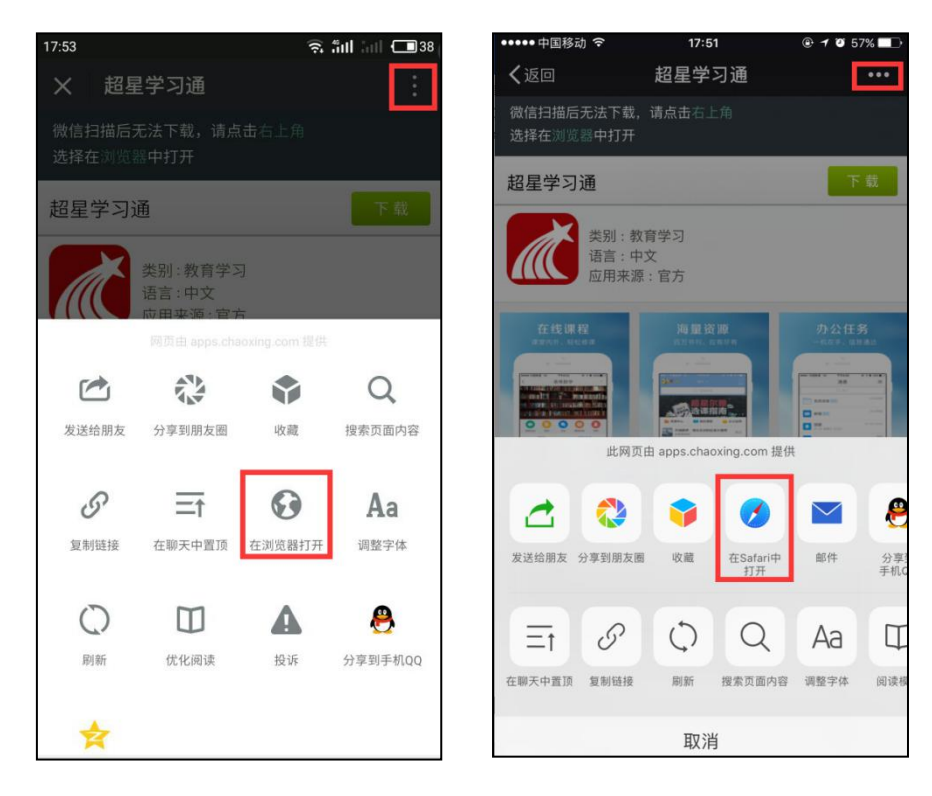

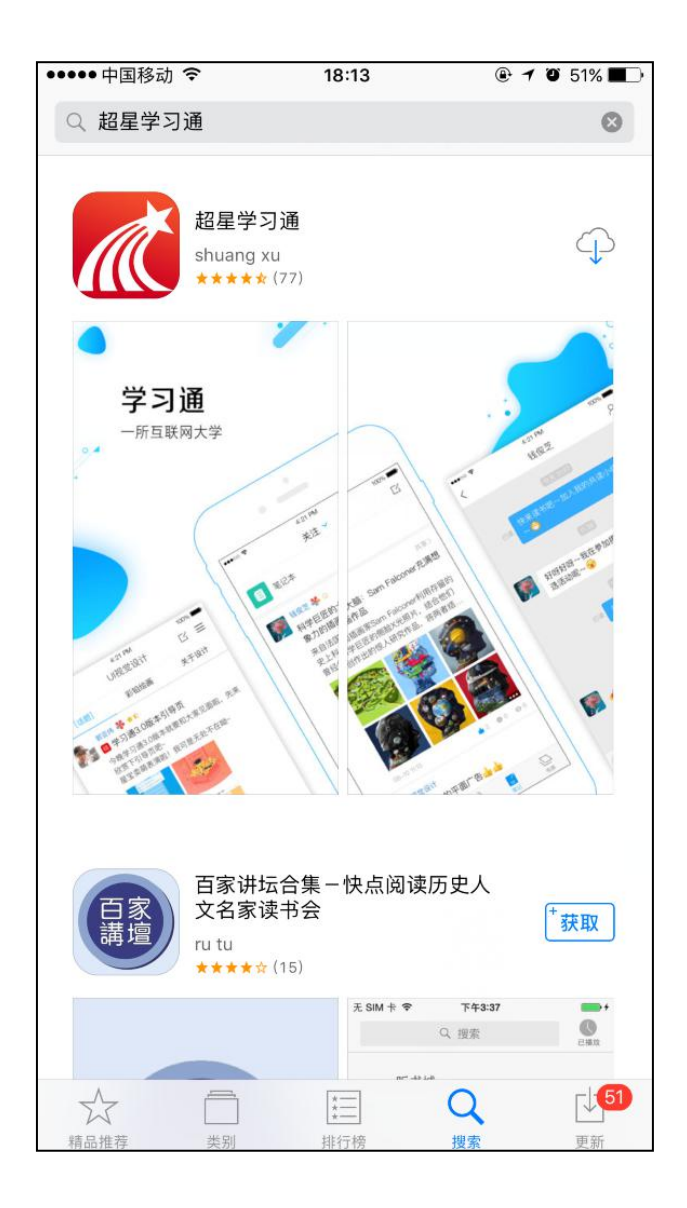

在苹果/安卓 APP store 或应用市场中搜索"超星学习通"进行下载

## 二、登录学习通

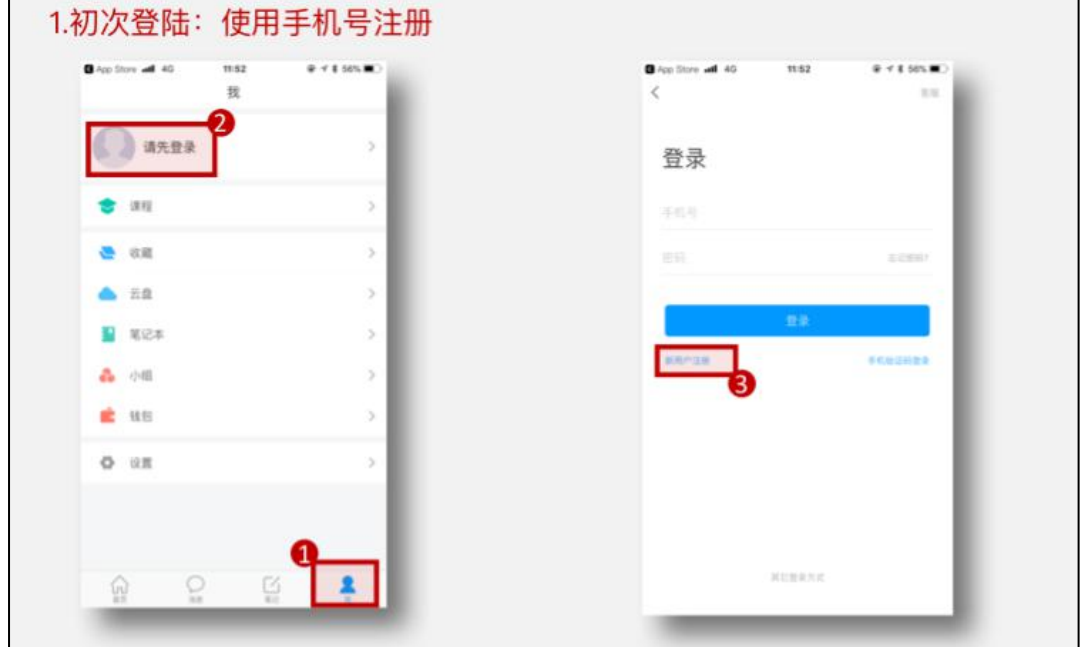

1.初次登陆:手机验证登录,然后绑定学号。忘记密码可通过手机找回。

#### 2.登录后绑定单位账号

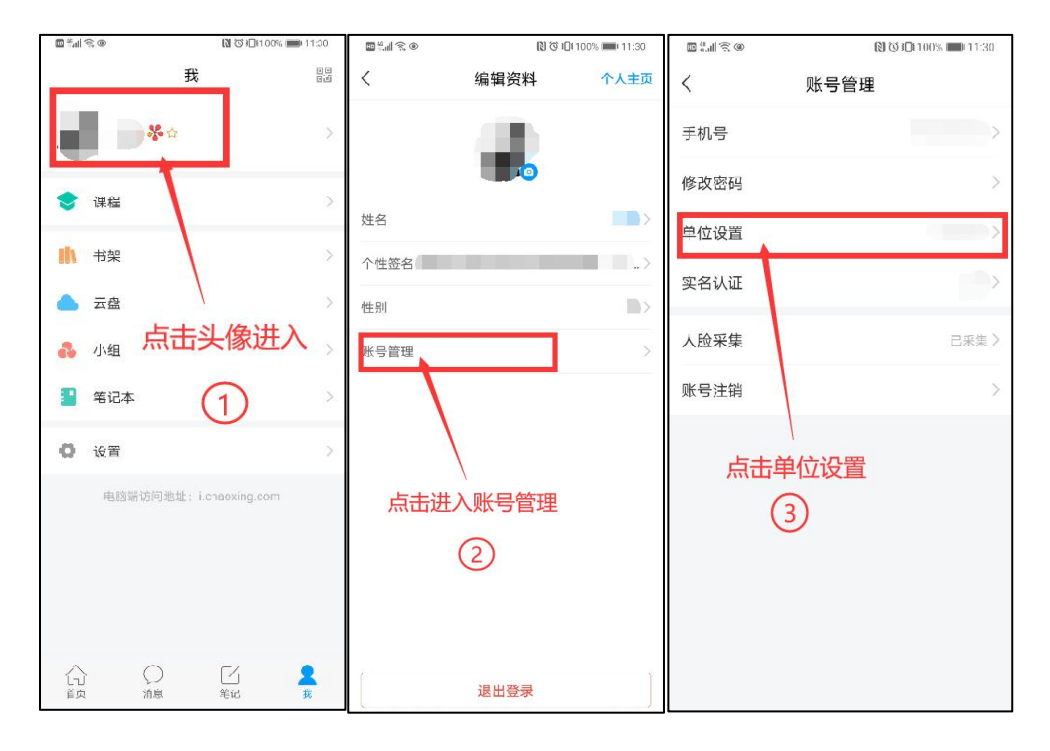

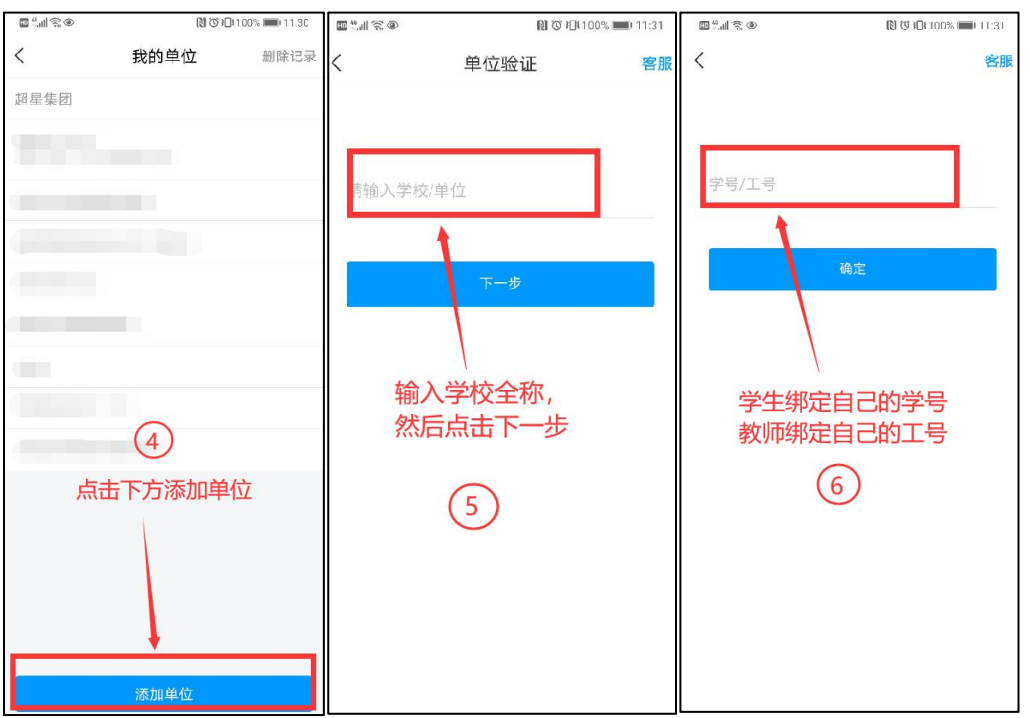

3.确认是否登陆成功

点击头像,进入"账号管理",点击"单位设置",查看"单位"下方是否有 正确的学校名称和学号出现

## 三、进入课程学习

 $11:40$  $\frac{111}{111}$   $\frac{2}{11}$   $\frac{1}{11}$ 我 米立 鷗 > 待办事项  $\geq$ 6 课程  $\left\langle \right\rangle$ 云盘  $\,$ 小组  $\,$ 笔记本  $\,$ ● 设置  $\rightarrow$ 电脑端: i.chaoxing.com  $\begin{array}{c}\n\hline\n\diagup\\
\hline\n\text{mod}\n\end{array}$  $\bigcap_{\sharp\in\mathtt{B}}%{\color{blue}}%{\color[rgb]{0.8,0.3,0} \mathcal{W}}%{\color[rgb]{0.8,0.3,0} \mathcal{W}}%{\color[rgb]{0.8,0.3,0} \mathcal{W}}%{\color[rgb]{0.8,0.3,0} \mathcal{W}}%{\color[rgb]{0.8,0.3,0} \mathcal{W}}%{\color[rgb]{0.8,0.3,0} \mathcal{W}}%{\color[rgb]{0.8,0.3,0} \mathcal{W}}%{\color[rgb]{0.8,0.3,0} \mathcal{W}}%{\color[rgb]{0.8,0.3,0} \mathcal{W}}%{\$ 心颜 Χ 我  $\equiv$  $\Box$ 

1.登陆成功后,进入下方"我",然后点击"课程",选择对应课程进入。

2、进入课程后可点击"章节"进行学习,完成对应任务点。在"任务"中查看

考试。

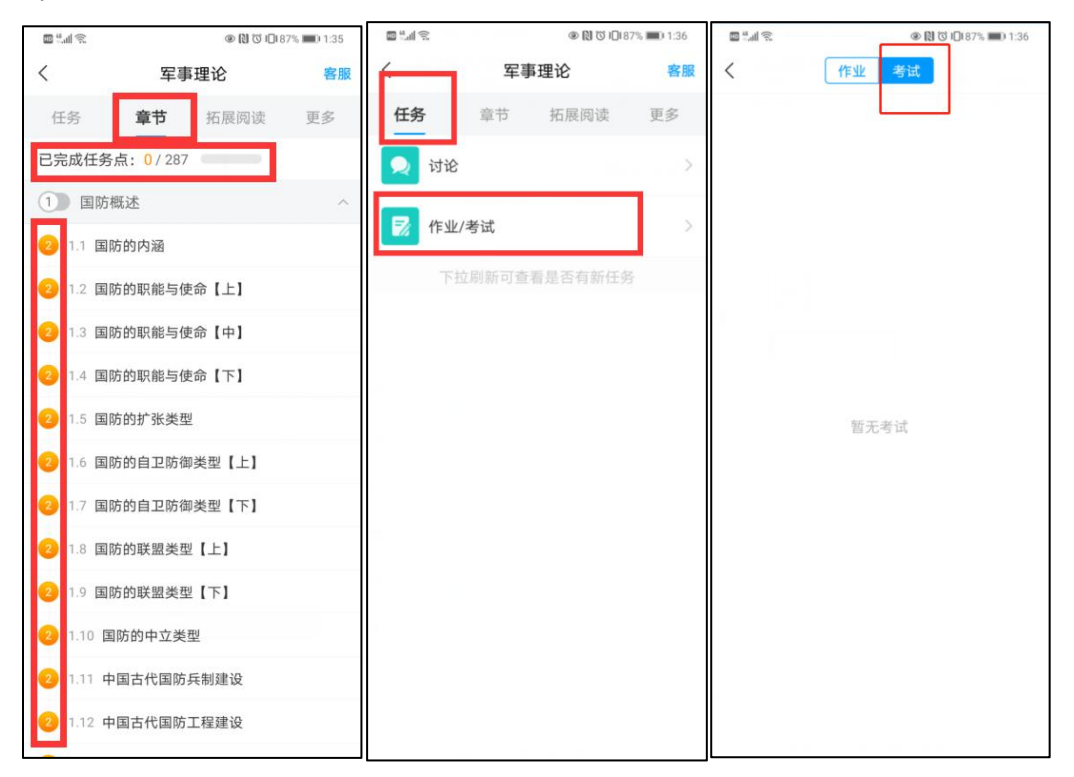

## 五、在线客服

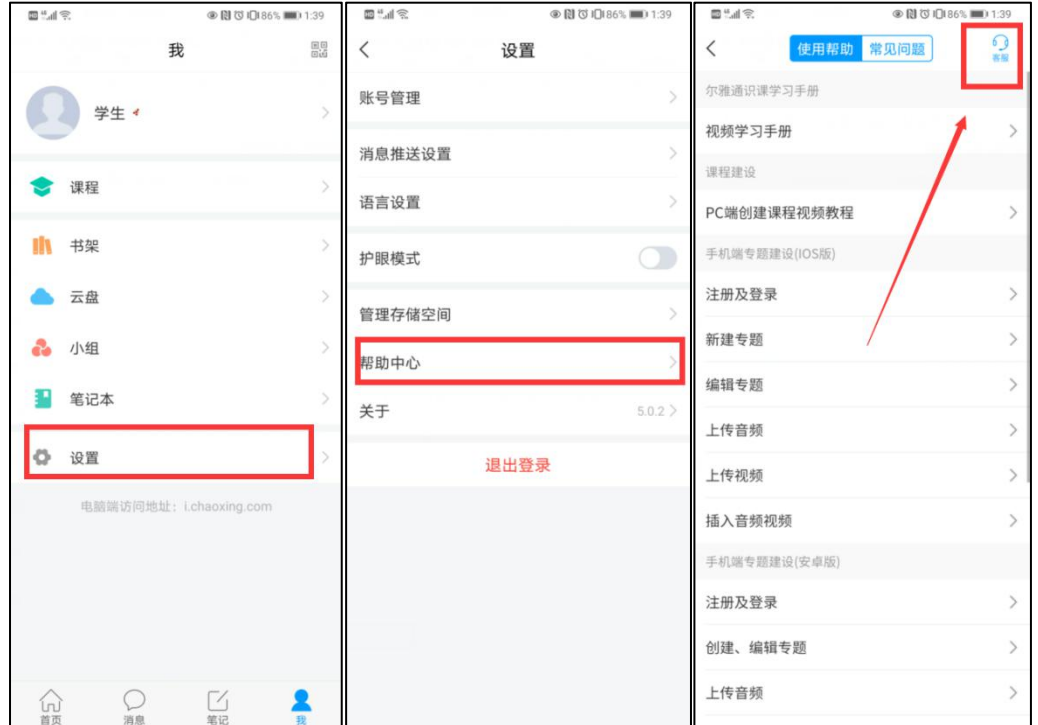

1.在登录或学习中,有问题可以联系在线客服处理。

# 尔雅课程学习电脑端操作指南

#### 一、电脑端登陆

1、游览器网页打开"合肥城市学院教务处": https://www.cuhf.edu.cn/jwc, 点 击"泛雅网络教学平台",推荐使用火狐或谷歌浏览器。

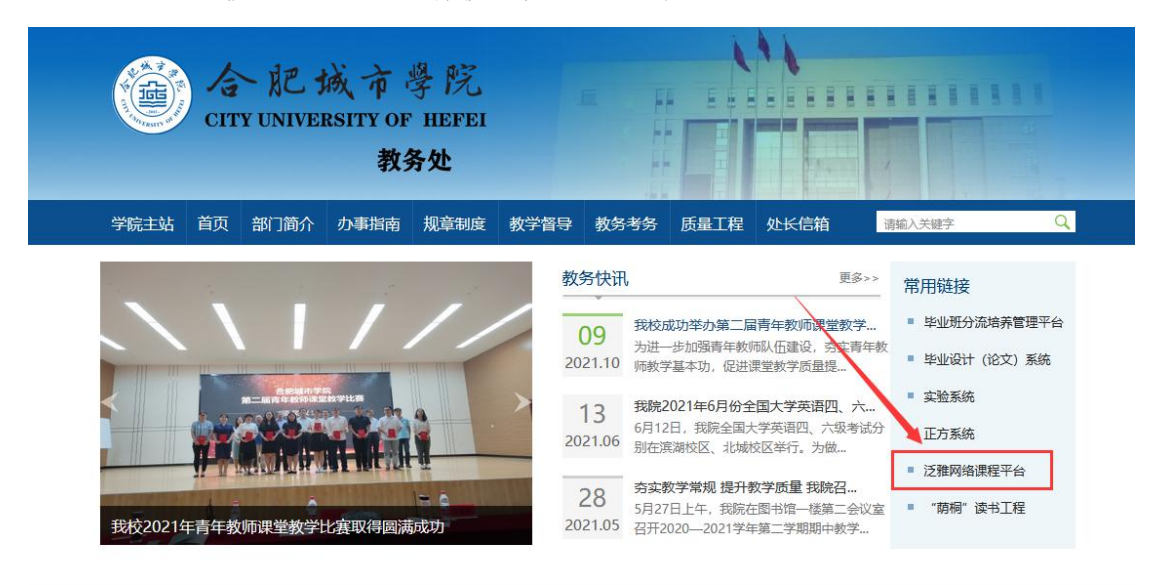

2、打开"网络学习平台",点击登录按钮。

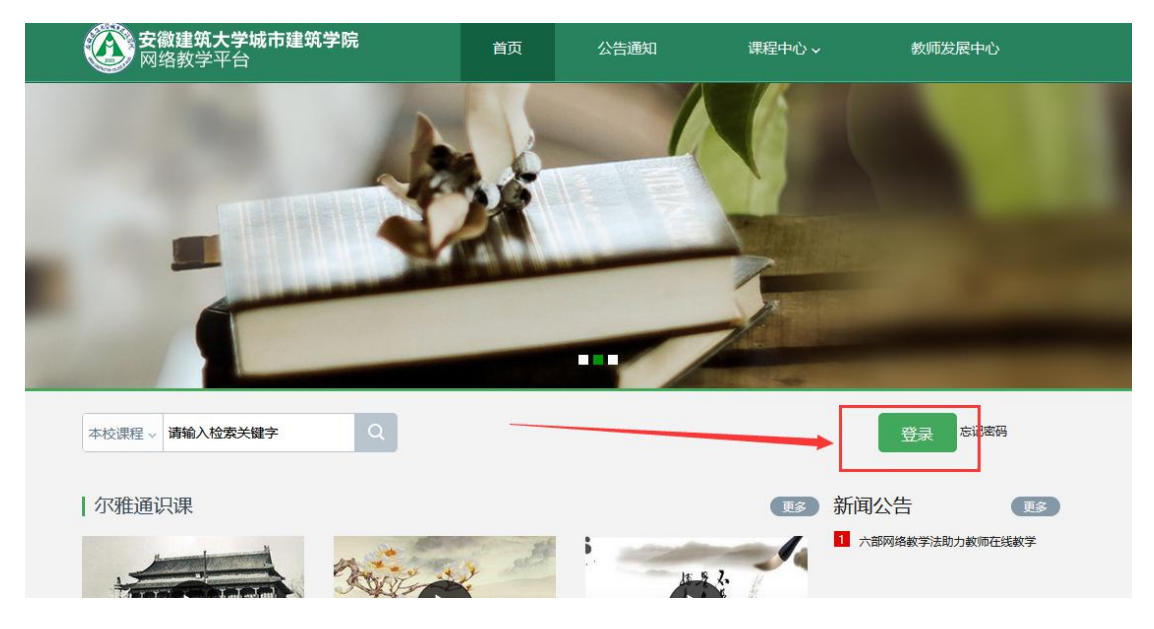

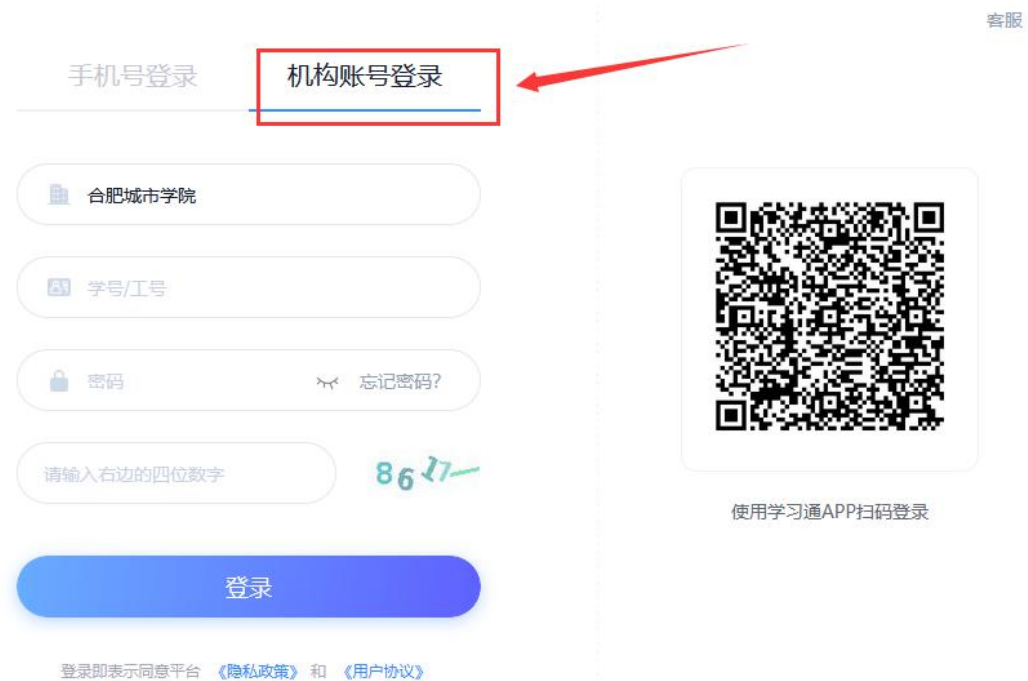

#### 选择机构账号登陆

第一行:合肥城市学院

第二行:输入学号

第三行: 输入密码(初始密码为 s654321s), 输入初始密码需要您修改密码之后 再次登录。如果之前有使用过手机号注册登陆并绑定了学号,可使用"手机号快 捷登陆"或使用学号、密码直接登录,学习通和电脑端为同一账号、密码。学习 通与电脑端的学习记录同步。

第四行:输入右侧的验证码,点击【登录】。

## 三、进入课程学习

1、点击"课程",查看自己的课程。可在课程下方查看到课程开放时间,务必牢 记时间范围。

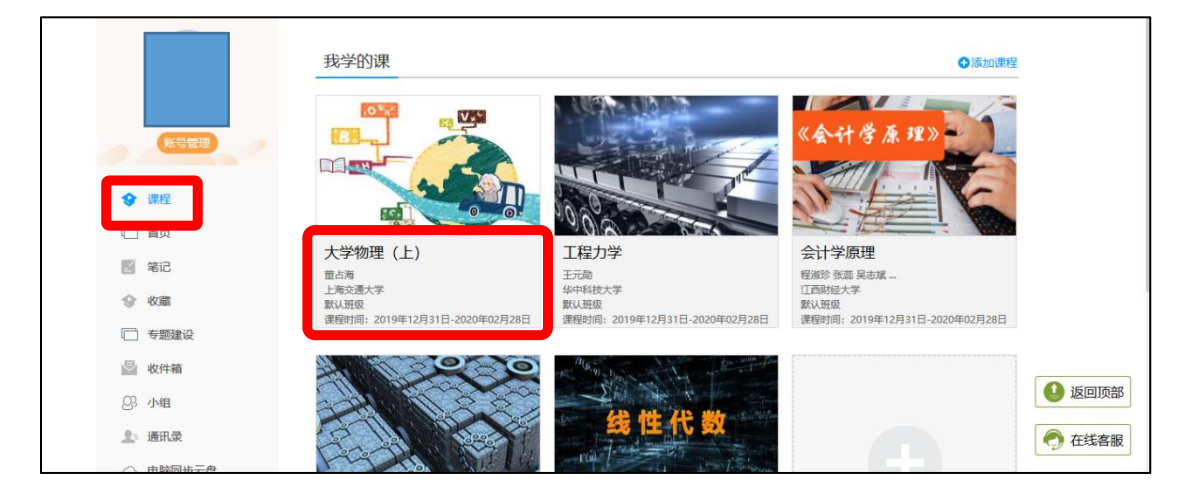

2、进入课程进行学习,一个章节的任务点一般包含【视频】和【章节测验】两 项。【视频】和【章节测验】两项均需要显示【任务点已完成】,橙色圆点变成绿 色即为该集任务完成。可返回,查看此章节目录后的橙色圆点是否变为绿色。

有的章节不止一个视频,您可以向下滑动查看,完成所有任务点,橙色里的 数字代表您有几个任务点未完成。

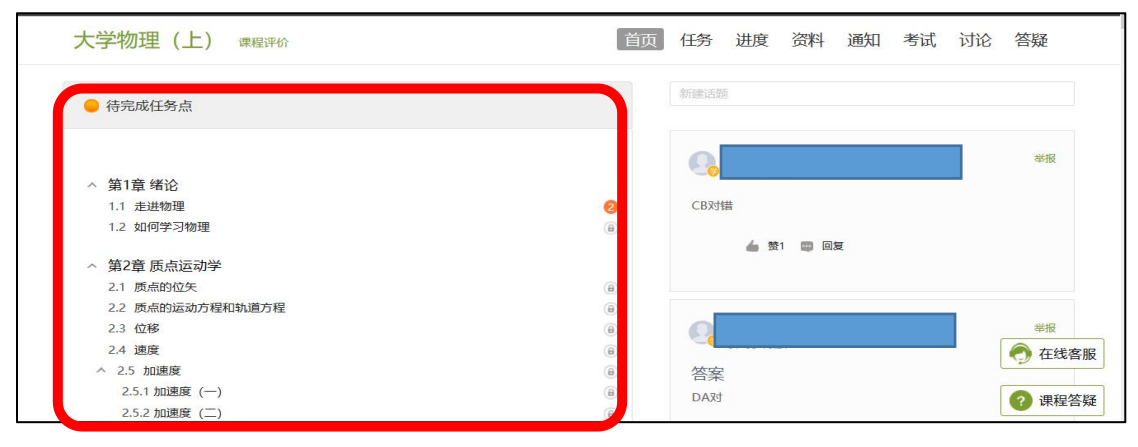

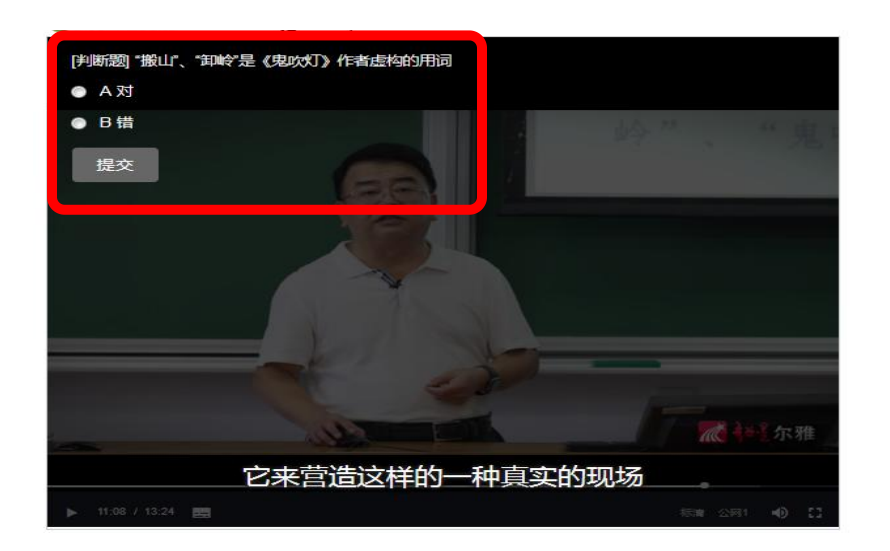

为了督促大家更好地认真学习课程,观看视频时不能快进;不能离开当前窗 口打开其他页面或者做其他操作,否则视频会自动暂停;视频播放过程中会随机 出现测试题,请您认真学习,完成课程。

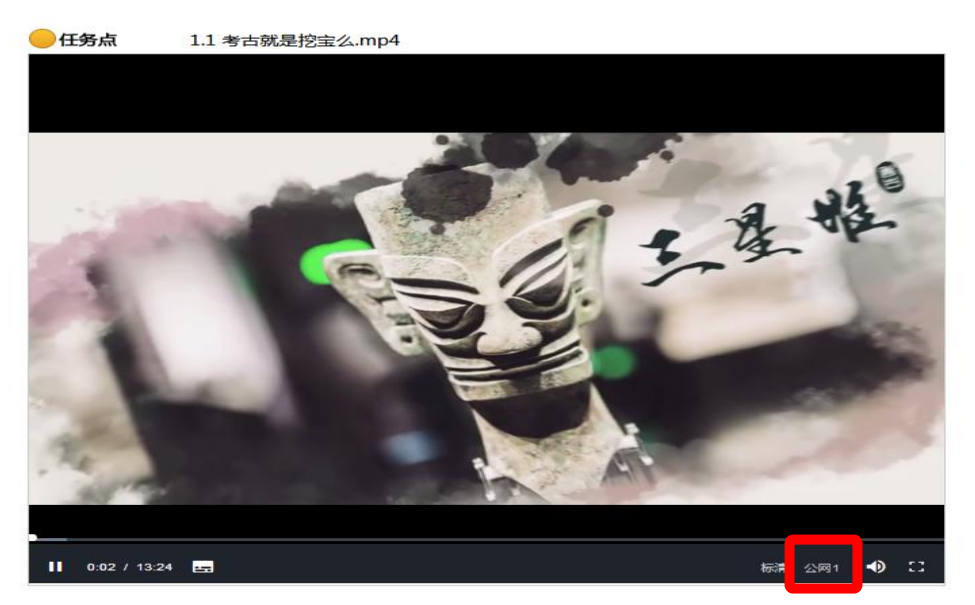

当您点开视频后点击开始播放键,请首先耐心等待视频加载的时间,视频框 右下角会出现【标清】和【本校】显示,如果视频无法播放,或者黑屏、卡顿等, 您可以点击【本校】切换到【公网 1】或者【公网 2】继续等待加载看是否可以 播放视频。

3、学习过程中,可在"进度"中查看考核标准(以实际为准)、当前得分。

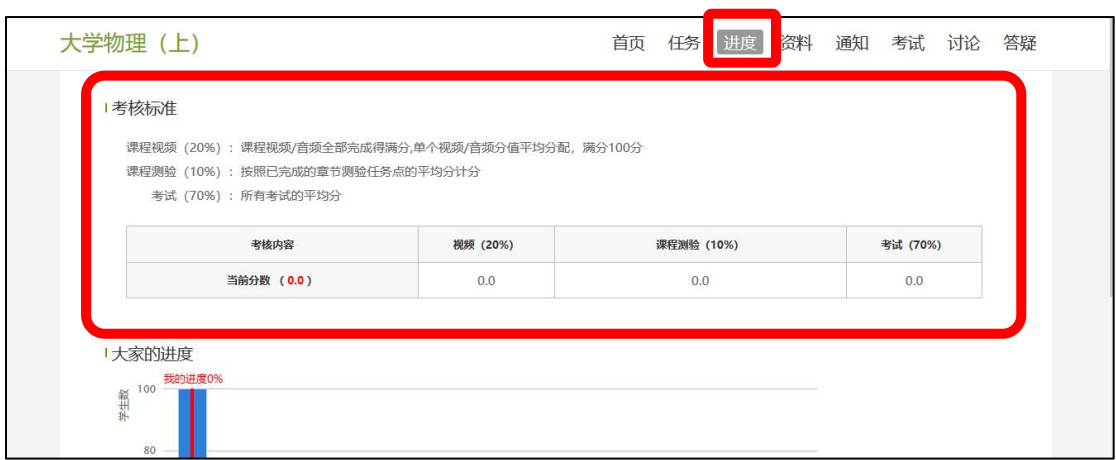

### 4、在"考试"中查看考试,并在规定时间内完成。

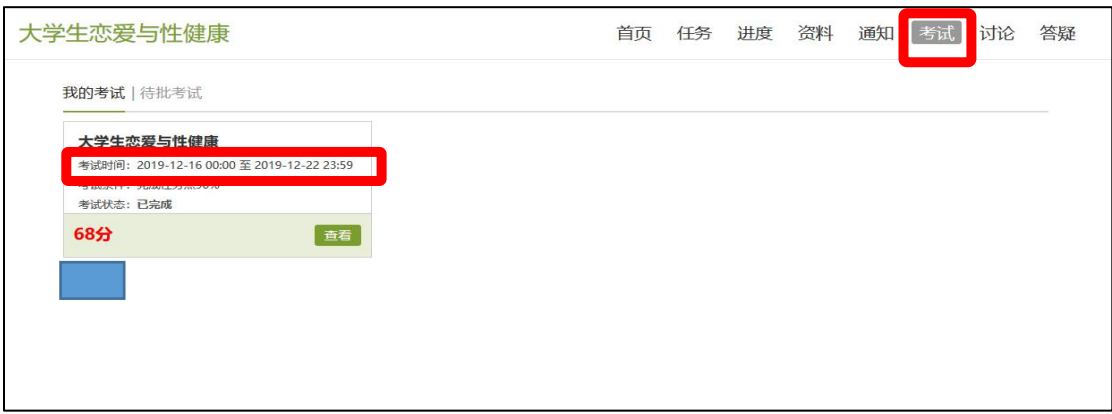

## 四、在线客服

学习过程中遇到平台问题可通过"在线客服"咨询。

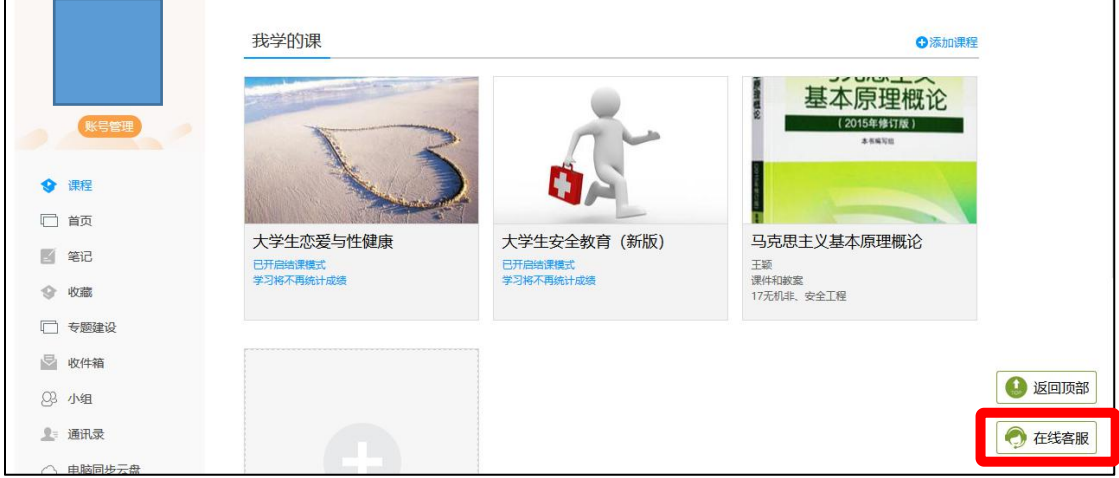